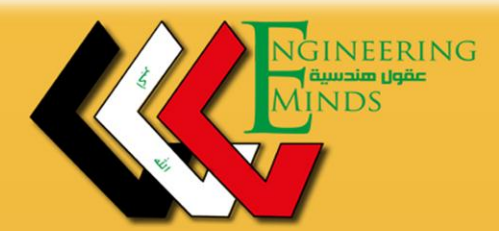

عقول مندسية

**ENGINEERING MINDS** 

# HTML

**FART 1** 

اعداد

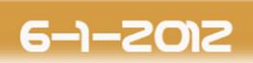

https://www.facebook.com/Eng.Minds engineering.minds@yahoo.com

# بسم اهلل الرمحن الرحيم

#### **HTML**

**مقدمة**

**سوف نقوم بشرح تفصٌلً لهذة اللغة المستخدمة النشاء صفحات االنترنت ، كلمة HTML هً عبارة عن اختصار من عبارة Language Markup Text Hyper ، تعتبر HTML لٌست لغة برمجٌة بالمعنى والشكل المتعارف علٌه للغات البرمجة االخرى كلغة C فهً مثال ال تحتوي على جمل التحكم والدوران وعند الحاجة الستخدام هذة الجمل ٌجب تضمٌن شفرات من لغات اخرى كلغة Java كذلك ال تحتاج الى مترجم خاص به Compiler.**

**طبعاً خالل هذة الدروس سوف ٌكون الشرح باستخدام برنامج 4CS Dreamweaver.**

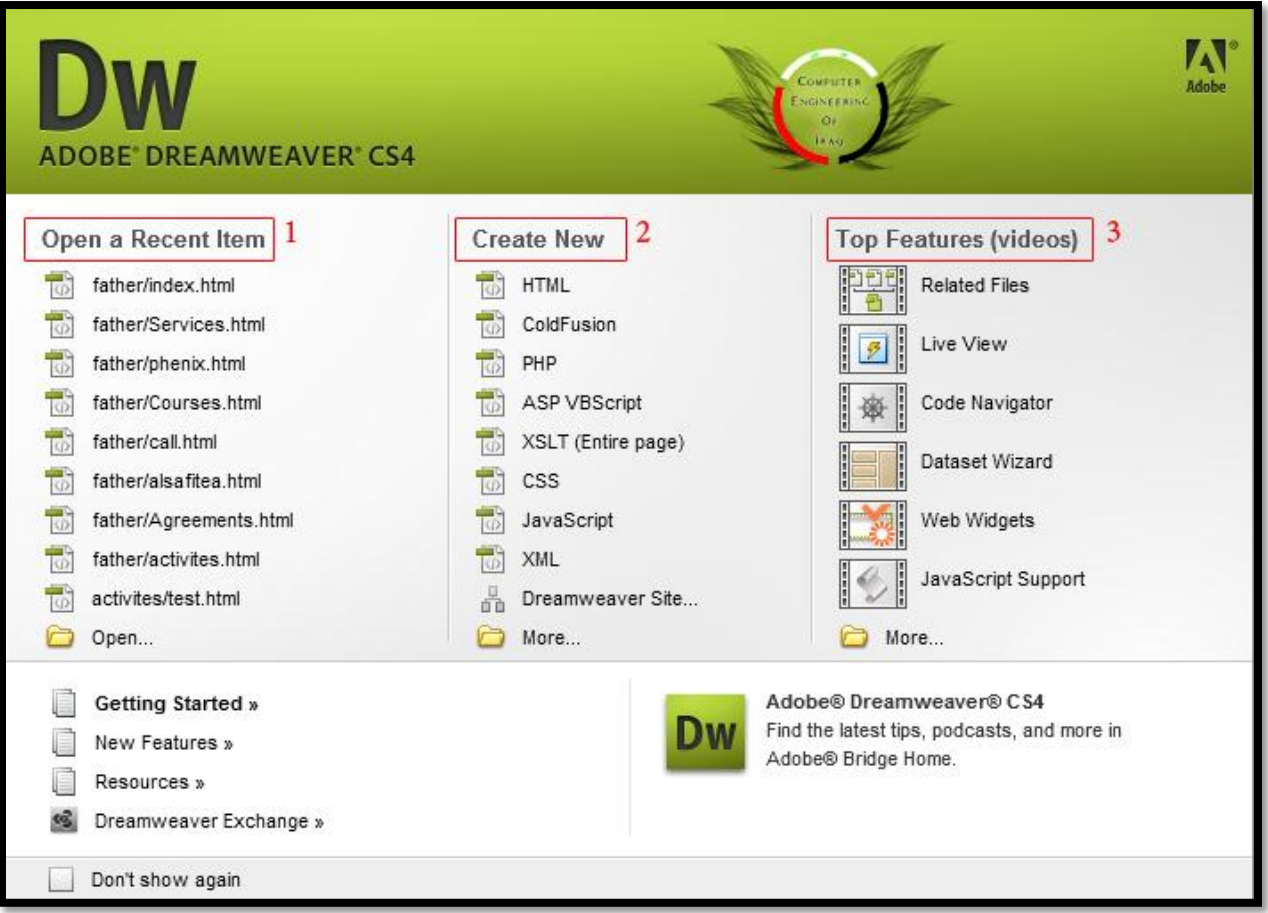

#### **1- Open a Recent Item**

**بالضغط على Open هنا تبٌن اخر اعمال قمت بها وهً لسرعة الرجوع الٌها وكذلك ٌمكنك فتح اعمال سابقه من خالل 2- Create New** هنا تختار اللغة البرمجية اتي تريد استخدام البرنامج في التطبيق وبها العديد من اللغات منها **HTML ، PHP ، ASP 3- Top Features (video)**

عبار عن افضل مميزات البرنامج وتحتاج الى الانترنت للتعرف عليها بان تختار اي فقره من الفقرات<sub>.</sub> **لذلك سوف نختار من اذا نحن فً البداٌة سوف نختار HTML**

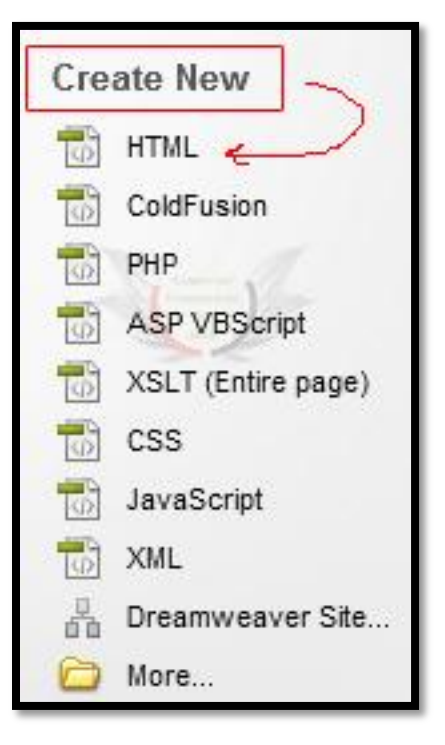

#### **فسوف تكون واجهة البرنامج التً سوف نشتغل علٌها بهذا الشكل**

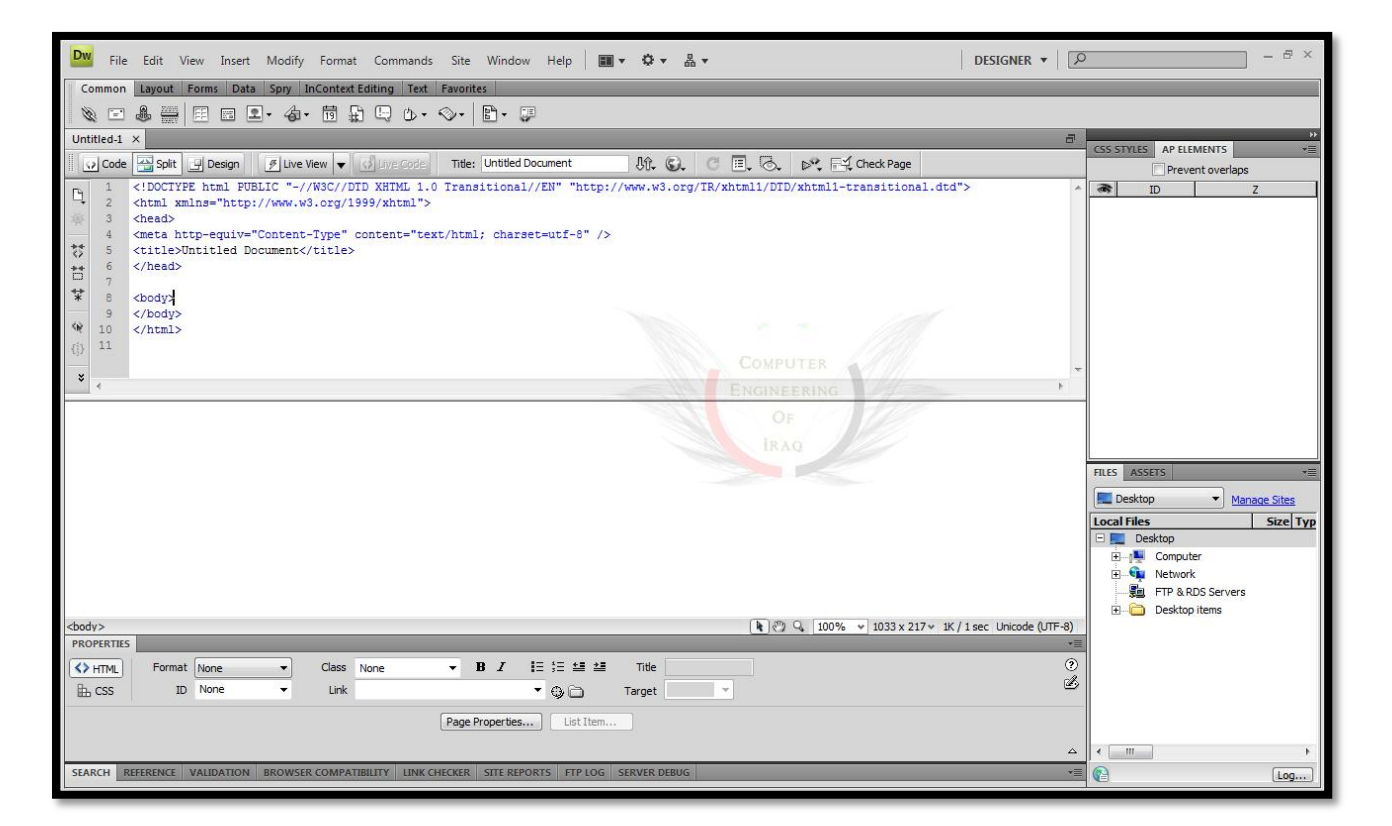

![](_page_3_Picture_2.jpeg)

**مرحبا بكم معنا فً الفصل االول من HTML سوف نقوم التعرف على الهٌكله العامة واالساسٌة لصفحة وٌب**

**<!DOCTYPE html PUBLIC "-//W3C//DTD XHTML 1.0 Transitional//EN" "http://www.w3.org/TR/xhtml1/DTD/xhtml1-transitional.dtd"> <html xmlns="http://www.w3.org/1999/xhtml"> <head> <meta http-equiv="Content-Type" content="text/html; charset=utf-8" /> <title>Untitled Document</title> </head>**

**<body> </body> </html>**

**المخطط ٌكون بالشكل التالً**

![](_page_4_Picture_2.jpeg)

![](_page_5_Picture_0.jpeg)

#### **لنقوم االن بعمل اول تطبٌق سهل فً البرنامج**

![](_page_5_Picture_3.jpeg)

# **لتطبٌق البرنامج اضغط على المفتاح 12F من لوحة المفاتٌح عند الضغط سوف تظهر لك هذة الرسالة**

![](_page_5_Picture_5.jpeg)

**سوف نقوم بالضغط على Yes ومن ثم نختار مكان الحفظ كما بالصوره التالٌة**

![](_page_6_Picture_20.jpeg)

# **وبعد الضغط على save سوف ٌظهر التطبٌق على المتصفح وهنا سوف ٌكون المتصفح chrome Google**

![](_page_7_Picture_0.jpeg)

![](_page_7_Picture_2.jpeg)

**كتابة الكود داخل البرنامج بالطرٌقة التالٌة**

![](_page_7_Picture_4.jpeg)

**فالمستعرض ال ٌتغٌر بالعرض فتظهر بشكل طبٌعً مثل**

![](_page_8_Picture_2.jpeg)

 **لكن لعرضها على المتصفح بنفس الشكل السابق سوف نستخدم هذا ال Tag <br/>………………..<br/> كما بالصوره التالٌة سنشاهد الكود والعرض**

![](_page_8_Figure_4.jpeg)

![](_page_8_Figure_5.jpeg)

![](_page_9_Picture_50.jpeg)

**ولوضع مسافة بٌن كلمة واخرى الٌمكن استخدام ال Space الن المستعرض الٌراها لكن سوف نستخدم ال Tag التالً كلما ٌزٌد عدد ;nbsp &تزٌد المسافة Non Breakable Space لكلمة مختصر& nbsp; طبعا**

وسوف نرى هذا التطبيق في الصورة التالية

![](_page_10_Picture_0.jpeg)

![](_page_10_Picture_12.jpeg)

![](_page_11_Picture_2.jpeg)

**مرحبا بكم فً الفصل الثانً من كتاب HTML وفً هذا الفصل سوف نتعرف على االلوان طبعا الصٌغة المتعارف علٌها بااللوان هً RGB وهً مختصر (Red – Green - Blue)**

**سوف تتمثل بالشكل التالً**

![](_page_11_Picture_5.jpeg)

**لكل لون من هذة االلوان 656 درجة لونٌة فمن خالل مزج هذة االلوان مع بعضها بحسب الدرجات المختلفة والمختارة سوف تظهر باقً االلوان**

> **فبراٌكم ماهو عدد االلوان التً ٌمكن الحصول علٌها؟؟ االجابة : سوف نفوم بعملٌة ضرب جمٌع التدرجات من االلوان الثالثRGB 256(Red)×256(Green)×256(Blue)= 16777216 color**

**االن سوف نراى بعض االلوان من خالل هذة االرقام حسب الصورة التالٌة**

![](_page_11_Picture_82.jpeg)

**عند كتابة اللون ٌجب وضع عالمة # مثل ماشاهدنا بالصورة السابقة**

**مالحظة : هناك الوان رئٌسٌة ٌمكن ان نستخدم اسمائها دون كتابة االرقام الخاصة بها وهذا جدول ٌوضح ذلك**

![](_page_12_Picture_17.jpeg)

# **االن سوف نطبق تبطٌق سهل على خلفٌة الصفحة كما واضح بالصورة التالٌة**

![](_page_12_Picture_18.jpeg)

![](_page_13_Figure_2.jpeg)

**كتابة الكود <" هنا تكتب الرقم الذي ترٌد اللون المناسب#"=bgcolor body<**

هناك ملاحظة صغيرة انه يفضل وضع جميع الصور والموقع في فولدير واحد

![](_page_13_Picture_5.jpeg)

![](_page_14_Picture_2.jpeg)

# **وهذا الفصل الثالث من كتاب HTML فً هذا الفصل سوف نتطرق ال tag Font <font>…..</font>**

**فً البداٌة سوف نتطرق الى الحجم الذي ٌخص الخط وهناك 3 طرق لتحدٌد الحجم فً الصورة التالٌة سوف نرى الطرٌقة االولى**

![](_page_14_Picture_5.jpeg)

**الطرٌقة الثانٌة تكون االرقام من 6-1 ولكن مرفقة بعالمة + فهً تمثل درجة تكبٌر الخط عن الحجم االفتراضً وهو ٌكون )3( فمثال نعطً الحجم +3 ٌعنً تكبٌر الخط ثالث اضعاف عن الحجم االفتراضً اي سوف ٌصبح 6**

**مالحظة الطرٌقة الثانٌة تكون مابٌن )+1 - +6( ولكن بكل االحوال فالرقم ال ٌتجاوز 7 فً الحالة االولى سوف نرى المثال التالً**

![](_page_15_Picture_0.jpeg)

![](_page_15_Picture_2.jpeg)

**الطرٌقة الثالثة تكون االرقام من 7-1 ولكن مرفقة بعالمة – فهً تمثل درجة تصغٌر الخط عن الحجم االفتراضً فمثال نعطً**  حجم 2- وذلك يع*نى* تصغير الخط بمقدار درجتين عن الحجم الافتراضى اي سوف يكون 1 سوف نرى ذلك بالصوره التالية

![](_page_15_Picture_4.jpeg)

**االن سوف نتطرق الى اللون فً الكتابة كما سوف نشاهد بالتطبٌق التالً طبعا انت سوف تسئل نفسك ما الفائده من وضع -3 الى -6 اذا الخط ال ٌفرق االجابة سهله وواضحه وهو بفرض اننا غٌرنا الرقم الفتراضً للخط سوف تتغٌر هذة القٌم**

![](_page_16_Picture_24.jpeg)

# **االن نحدد نوع الخط بالطرقة التالٌة**

![](_page_16_Picture_25.jpeg)

# **النتٌجة سوف تكون كالتالً**

![](_page_17_Picture_0.jpeg)

![](_page_17_Picture_2.jpeg)

الان سوف نرى بعض التنسيقات الت*ي* نحتاجها في تصميم الموقع **نص االلة الطابعة TeleType <TT> Engineering < /TT>**

![](_page_17_Picture_4.jpeg)

**نص ٌتوسطة خط Strike <s> Engineering < /s>**

![](_page_18_Picture_28.jpeg)

# **خط منخفض Subscript <sub> Engineering < /sub>**

![](_page_18_Picture_29.jpeg)

# **خط مرتفع Superscript <sup> Engineering < /sup>**

![](_page_18_Picture_30.jpeg)

# **نص اسفلة خط Undelined <u> Engineering < /u>**

![](_page_19_Picture_3.jpeg)

# **خط مائل Italic <i> Engineering < /i>**

![](_page_19_Picture_53.jpeg)

# **خط Bold**

![](_page_20_Picture_16.jpeg)

![](_page_21_Picture_0.jpeg)

![](_page_21_Picture_2.jpeg)

**الفقرة االولً**

# **نجعل النص ٌاخذ الجهة الٌسرى Left**

![](_page_21_Picture_5.jpeg)

**الفقرة الثانٌة نجعل النص ٌاخذ التوسط Center**

![](_page_21_Picture_54.jpeg)

#### **الفقرة الثالثة**

**نجعل النص ٌاخذ الجهة الٌمنى Right**

![](_page_22_Figure_4.jpeg)

**االن سوف ناخذ الخصٌة Dir التً تستخدم اٌضا مع <p <tag فافقرة التالٌة تحدد اتجاة قراءة النص وتنقسم فقرتٌن الفقرة االولى وهً قراءة تتم من الٌسار للٌمٌن <p dir="ltr">**

![](_page_22_Figure_6.jpeg)

# الفقرة الثانية وهي قراءة تتم من اليمين لليسار وهذة الخاصية جيدة للغة العربية **<p dir="rtl">**

![](_page_22_Picture_64.jpeg)

**االن سوف نشرح على القوائم اوال سوف نشرح على القوائم المتسلسلة Lists Ordered لنفرض اننا نرٌد ان نكتب بعض المحافظات العراقٌة بالتسلسل الرقمً -1بغداد -6البصرة -3الموصل -4النجف سوف نرى هذا التطبٌق بالمثال االتً**

![](_page_23_Picture_3.jpeg)

**نفس الطرقة السابقة ولكن نوع الترقٌم مختلف**

![](_page_24_Picture_123.jpeg)

 **االن سوف نشرح عن القوائم غٌر المتسلسلة Lists Unordered لنفرض اننا نرٌد كتابة بعض الجامعات العراقٌة جامعة بغداد الجامعة المستنصرٌة** الجامعة التكنلوجية **سوف نرى التطبٌق بالمثال التالً النوع االول ٌكون عبارة عن circle**

![](_page_25_Picture_0.jpeg)

![](_page_25_Picture_2.jpeg)

# **النوع الثانً ٌكون عبارة عن Disc**

![](_page_25_Picture_4.jpeg)

 **النوع الثالث ٌكون عبارة عن Square**

![](_page_26_Picture_0.jpeg)

![](_page_26_Picture_2.jpeg)

# هناك قائمة تسمى قائمة شرح وهى مثلا لديك احد المختصرات وتريد توضيحها فسوف نستخدم الطرقية التالية **لتعرٌف بداٌة ونهاٌة القائمة <dl/>…<dl< كتابة المختصر<dt< شرح المختصر <dd< سوف نرى ذلك بالتطبٌق التالً**

![](_page_26_Picture_67.jpeg)

يمكننا الان بعض التنسيق بالالوان لوضح الشكل كما بالتطبيق التال*ي* 

![](_page_27_Picture_18.jpeg)

![](_page_28_Picture_2.jpeg)

**img src**

**شاهد المثال التالً**

![](_page_28_Picture_5.jpeg)

**وٌمكنا ان نتحكم بحجم الصورة بالخاصٌتٌن Height – width الحظ التطبٌق التالً لنفس الصوره ولكن اختالف االبعاد**

![](_page_29_Picture_48.jpeg)

الخاصية التالية تحدد مكان الصورة بالنسبة للنص الموجود ضمنها سوف نرى ذلك بالتطبيقات التالية طبعا الخاصيه هي **Align align="top"**

![](_page_29_Picture_4.jpeg)

![](_page_30_Picture_0.jpeg)

# **align="middle"**

![](_page_30_Picture_3.jpeg)

# **align="bottom"**

![](_page_30_Picture_5.jpeg)

# **align="left"**

![](_page_30_Picture_7.jpeg)

![](_page_31_Picture_0.jpeg)

# **align="right"**

![](_page_31_Picture_3.jpeg)

**االن نرٌد ان نحدد المسافة مابٌن الصورة والنص بستخدام الخاصٌتٌن التالٌتٌن**

**VSPACE HSPACE**

**لنفرض اخذ هذة القٌم**

#### **vspace="33" hspace="30"**

معناها ان تكون المسافة بين الصورة والنص من الجهات الاربعة هو 30 بكسيل سوف نرى بالتطبيق التال*ي* 

![](_page_31_Picture_9.jpeg)

طبعا لا**حظ الفرق بين وضع الصورة بالتوسيط في الحالتين السابقتين وسوف ترى الفرق** 

# **االن نرى خاصٌة جدٌدة وهً BORDER** وهذة الخاصية تقوم بع*مل* اطار حول الصور ويمكن التحكم بحجم هذا الاطار

![](_page_32_Picture_3.jpeg)

![](_page_33_Figure_0.jpeg)

![](_page_33_Picture_2.jpeg)

# **الوصول الى الموقع مباشرتا موقع خارجً**

![](_page_33_Picture_4.jpeg)

# **ونستطٌع كتابة مختصر للكتابة الموقع كما بالتطبٌق التالً**

![](_page_33_Picture_6.jpeg)

#### **نستطٌع اختٌار اي كلمة لنضعها رابط لموقع ما**

![](_page_34_Figure_3.jpeg)

# **ٌمكن االن ادراج صورة ووضعها كرابط لموقع ما**

![](_page_34_Picture_5.jpeg)

# **طبعا عن الوقوف على الصورة ظهر الموقع الذي ٌؤدي الٌه الضغط على الصورة**

**نستطٌع االن نجعل رابط لموقع محلً كما سوف نرى بالمثال التالً**

![](_page_35_Picture_23.jpeg)

# الا*ن* نجعل رابط لبريد الكتروني ما نستخدم الخاصية **Mailto**

![](_page_35_Picture_24.jpeg)

![](_page_36_Picture_0.jpeg)

**سوف نرى االن ال Tag الخاص بالجداول والمكون من ثالث اجزاء تعرٌف الجدول <table/>…<table< تعرٌف الصف فً الجدول <tr/>…<tr< تعرٌف الخالٌا وتعرٌف محتوٌات كل خلٌة <td/>…<td< لنفرض نرٌد ان نعمل جدول مكون من صفٌن انظر التطبٌق التالً**

![](_page_36_Picture_2.jpeg)

**سوف تالحظ ان الجدول من دون اطار وكٌف ٌكون جدول بدون اطار؟؟ سوف نتعرف على هذة الخاصٌة االن وبعض الخواص االخرى طبعا هذة الخواص تستعمل مع ال <table <tag خاصٌة BORDER**

![](_page_37_Picture_2.jpeg)

# **خاصٌة width عرض الجدول**

طبعا تحدد بطريقتين اما بالبكسل او بالنسبة المئوية سوف نرى ذلك بالمثالين التاليين

![](_page_37_Picture_5.jpeg)

**او بالنسبة المئوٌة** هذة الخاصية تعتمد على حجم الصفحة بمعنى اخر يكبر ويصغر مع حجم الصفحة

![](_page_38_Picture_3.jpeg)

**نشاهد االن انه اخذ 33% من حجم الصفحة )المتصفح(**

# **خاصٌة height طول الجدول**

![](_page_38_Picture_83.jpeg)

خاصية Cellspacing لتحديد المسلفة بين كل خلية في الجدول

![](_page_39_Picture_30.jpeg)

خاصية **cellpadding** لتحديد المسافة بين حدود الجدول وبداية النص

![](_page_40_Picture_68.jpeg)

# **خاصٌة align لتحدٌد موقع الجدول اما ٌكون على الٌمن او الٌسار او فً الوسط**

![](_page_40_Picture_4.jpeg)

![](_page_41_Picture_16.jpeg)

![](_page_41_Picture_17.jpeg)

# **خاصٌة BGCOLOR لون خلفٌة الجدول**

![](_page_42_Picture_3.jpeg)

#### **االن الخواص الخاصة بال <tr <Tag خاصٌة ALIGN لتحدٌد مكان النص بالنسبه للخلٌة**

![](_page_42_Picture_5.jpeg)

خاصية VALIGN تحديد المحاذاة العامودية للنص داخل الخلية

![](_page_43_Picture_19.jpeg)

![](_page_44_Picture_25.jpeg)

### **Engineering Minds**

![](_page_44_Picture_26.jpeg)

![](_page_44_Picture_27.jpeg)

**خاصٌة BGCOLOR وهً وضع خلفٌة لكل خلٌة على حده**

![](_page_45_Picture_2.jpeg)

**النتٌجة**

![](_page_45_Picture_52.jpeg)

خاصية COLSPAN دمج خلية مع الت*ي* تليها افقيا

```
8
     <body bgcolor="#0099FF">
9
    <p><font color="#FFFFFF" size="4">Computer Engineering Of Iraq
10
     </font></p>العراق من الحاسبات مهندسين
11
12<table width="500" border="5">
13
                                        دمج خلية لاتؤثرر
14
    <tr bgcolor="#CC66FF"> 4
15
    <td colspan="1" >Iraq</td>
16
    <td width="52" bgcolor="#FFFF99">baghdad</td>
17
    <td width="83" bgcolor="#FFFF99">&nbsp;</td>
18
    <td width="83" bgcolor="#FFFF99">&nbsp;</td>
19
    <td width="84" bgcolor="#FFFF99">&nbsp;</td>
                                                     دمج خليتين
20
    </tr>
21V.
22
    <tr bgcolor="#FFFF99">
    <td bgcolor="#993300" colspan="2">baghdad</td>
23
24
    <td width="52" bgcolor="#99FF99">irag</td>
25
    <td width="83" bgcolor="#99FF99">&nbsp;</td>
26
    <td bgcolor="#99FF99">&nbsp;</td>
27
    <td bgcolor="#99FF99">&nbsp;</td>
                                                  دمج 3 خلايا
28
    </tr>
29
30
    <tr bgcolor="#CC66FF">
    <td width="69" bgcolor="#99FFCC" colspan="3">Iraq</td>
31
32
    <td width="81" bgcolor="#33FF66">baghdad</td>
33
    <td bgcolor="#33FF66">&nbsp;</td>
34
    <td bgcolor="#33FF66">&nbsp;</td>
35
    <td bgcolor="#33FF66">&nbsp;</td>
36
    </tr>
                                            دمج 4 خلابا
37
38
    <tr bgcolor="#FFFF99">
39
    <td bgcolor="#FF9933" colspan="4" baghdad</td>
40
    <td bgcolor="#FFFFFF">iraq</td>
41
    <td bgcolor="#FFFFFF">&nbsp;</td>
                                                    COMPUTER
42
    <td bgcolor="#FFFFFF">&nbsp;</td>
                                                     CANEERI
43
    <td bgcolor="#FFFFFF">&nbsp;</td>
44
    </tr>
    </table>
45
```
![](_page_47_Picture_16.jpeg)

# **Engineering Minds**

![](_page_47_Picture_17.jpeg)

خاصية ROWSPAN دمج خلية مع الت*ي* تليها راسيا

```
<body bgcolor="#0099FF">
     <p><font color="#FFFFFF" size="4">Computer Engineering Of Iraq
10<sub>1</sub></font></p>العراق من الحاسبات مهندسين
11
                                                      COMPUTER
12<table width="500" border="5">
                                                      ENGINEERING
13
                                                        Οr
14
     <tr bgcolor="#CC66FF">
15
     <td rowspan="4">Iraq</td>
     <td width="83" bgcolor="#FFFF99">baghdad</td>
16
17
     <td width="83" bgcolor="#FFFF99">&nbsp;</td>
18
     <td width="83" bgcolor="#FFFF99">&nbsp;</td>
19
     <td width="84" bgcolor="#FFFF99">&nbsp;</td>
20
    </tr>
21
22
     <tr bgcolor="#FFFF99">
23
     <td bgcolor="#993300" rowspan="3">baghdad</td>
24
     <td width="83" bgcolor="#99FF99">irag</td>
25
     <td width="83" bgcolor="#99FF99">&nbsp;</td>
26
     <td bgcolor="#99FF99">Enbsp;</td>
27
     <td bgcolor="#99FF99">&nbsp;</td>
28
     </tr>
29
30
     <tr bgcolor="#CC66FF">
     <td width="83" bgcolor="#99FFCC" rowspan="2">Irag</td>
3132
     <td width="83" bgcolor="#33FF66">baghdad</td>
33
     <td bgcolor="#33FF66">Enbsp;</td>
34
     <td bgcolor="#33FF66">Enbsp;</td>
35
     <td bgcolor="#33FF66">&nbsp;</td>
36
     </tr>
37
38
    <tr bgcolor="#FFFF99">
     <td bgcolor="#FF9933" rowspan="1">baghdad</td>
39.
     <td bgcolor="#FFFFFF">iraq</td>
40
     <td bgcolor="#FFFFFF">&nbsp;</td>
41
42
      <td bgcolor="#FFFFFF">&nbsp;</td>
43
      <td bgcolor="#FFFFFF">&nbsp;</td>
44
     </tr>
45
     </table>
```
# **النتٌجه سوف تكون معاكسه للسابق**

![](_page_49_Picture_16.jpeg)

![](_page_50_Picture_2.jpeg)

**سوف نتطرق فً هذا الفصل الى االطارات Frames نحتاج الى عدد من االمثله السابقة لتطبٌقها فً هذا الفصل فنحن سوف ناخذ تطبٌقات قمنا بها سابقا االن سوف نتعرف على الملف االساسً الذي سوف ٌضم كافة االطارات والملفات. <FRAMESET> ... < /FRAMESET> ٌكون بدال من ال Tag < BODY> ... </BODY> اي اننا الن نستخدم Body فً هذا التطبٌق**

![](_page_50_Picture_87.jpeg)

الان ناخذ الخاصية الاولى وهي COLS وهي تحدد عدد واحجام الاطارات العامودية للصفحة ولكن قبل ان نبدا بهذة الخاصية يجب اول التعرف على خاصية تمكننا من اظهار الاطارات وهي خاصية **<FRAME> دعنا االن نتعرف على الخاصٌتٌن السابقتٌن فً مثال حً** و هو تحديد اطار بن مختلفين كل واحد سوف يمثل 50% من حجم الشاشة

![](_page_51_Picture_2.jpeg)

**النتٌجة سوف تكون كالتالً**

![](_page_51_Picture_39.jpeg)

#### **الٌك بعض التطبٌقات الخاصه بهذة الخاصٌة**

![](_page_51_Picture_40.jpeg)

![](_page_52_Picture_0.jpeg)

![](_page_52_Picture_2.jpeg)

![](_page_52_Picture_61.jpeg)

# **مثال اخر**

![](_page_52_Picture_62.jpeg)

# **النتٌجة**

![](_page_52_Figure_7.jpeg)

**مثال اخر**

![](_page_53_Picture_77.jpeg)

#### **النتٌجة**

![](_page_53_Picture_5.jpeg)

# **الخاصٌة الثانٌة وهً Rows**

![](_page_53_Picture_7.jpeg)

ا**لنتيجة** 

![](_page_54_Picture_44.jpeg)

**وبقٌة االمثله تطبق بنفس الطرٌقة السابقة خاصٌة Frameborder وهً تقوم بتحدٌد ظهور او عدم ظهور الحدود القٌمة 3 عدم ظهور** ا**لقيمة 1 ظهور وهي الافتراضية كما شاهدناها بالامثله السابقة مثال على القٌمة 3**

![](_page_55_Picture_2.jpeg)

#### **النتٌجة**

![](_page_55_Figure_4.jpeg)

# **خاصٌة border**

**وهً تحدد سمك الحدود لالطارات**

![](_page_56_Picture_29.jpeg)

# **النتٌجة**

![](_page_56_Picture_30.jpeg)

# **خاصٌة bordercolor**

**وهً لتحدٌد لون لالطار**

![](_page_57_Picture_4.jpeg)

![](_page_57_Figure_5.jpeg)

**االن نتطرق الى الخواص الخاصة frame وهً الخاصٌة scrolling وهً تحدٌد ظهور الشرٌط التحرك وهذة الخاصٌة تحتوي على ثالث خٌارات تقوم باظهارة Yes تقوم بعدم اظهارة No ظهوره حسب االحتٌاج Auto**

![](_page_58_Picture_3.jpeg)

![](_page_59_Picture_2.jpeg)

![](_page_59_Picture_16.jpeg)

**االن الخاصٌة noresize** هذة الخاصية تمنعك من التحكم بالاطار من خلال المتصفح اقصد بتكبير او تصغير

![](_page_60_Picture_49.jpeg)

النتيجة شاهدها بنفسك فهي لاتظهر بصورة توضيحية**)** 

**تم بحمد هللا مهندسٌن الحاسبات من العراق [Computer Engineering Of Iraq](https://www.facebook.com/Computer.Engineering.Of.Iraq)**

> اعداد وتصميم المهندس **سٌف الدٌن خالد**

![](_page_60_Picture_7.jpeg)